# **Servosteuerung und Herzstückpolarisation mit Selectrix**

# **Beschreibung für die Servos Makros**

Beschreibung der Selectrix Ansteuerung für die Servoplatine und einer Herzstückpolarisierung für Weichen im Zweileitersystem.

Alle erforderlichen Makros wurden mit dem Pattern-Konfigurator erstellt.

#### **Für die Servos**

Macroname: Servo\_rot Makroname: Servo\_gruen Makroname: Servo\_blau

#### **Für die Herzstückpolarisierung**

Makroname: Herz \_1 Makroname: Herz 2 Makroname: Herz \_3

Im Prog\_Generator der MobaLedLib wird die gleiche Selectrix Adresse für den Servo **und** für die dazu gehöhrende Herzstückpolarisierung verwendet. z.B:

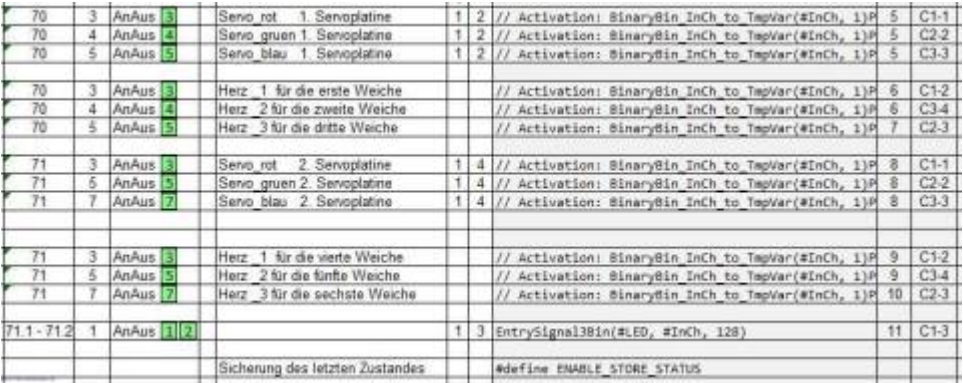

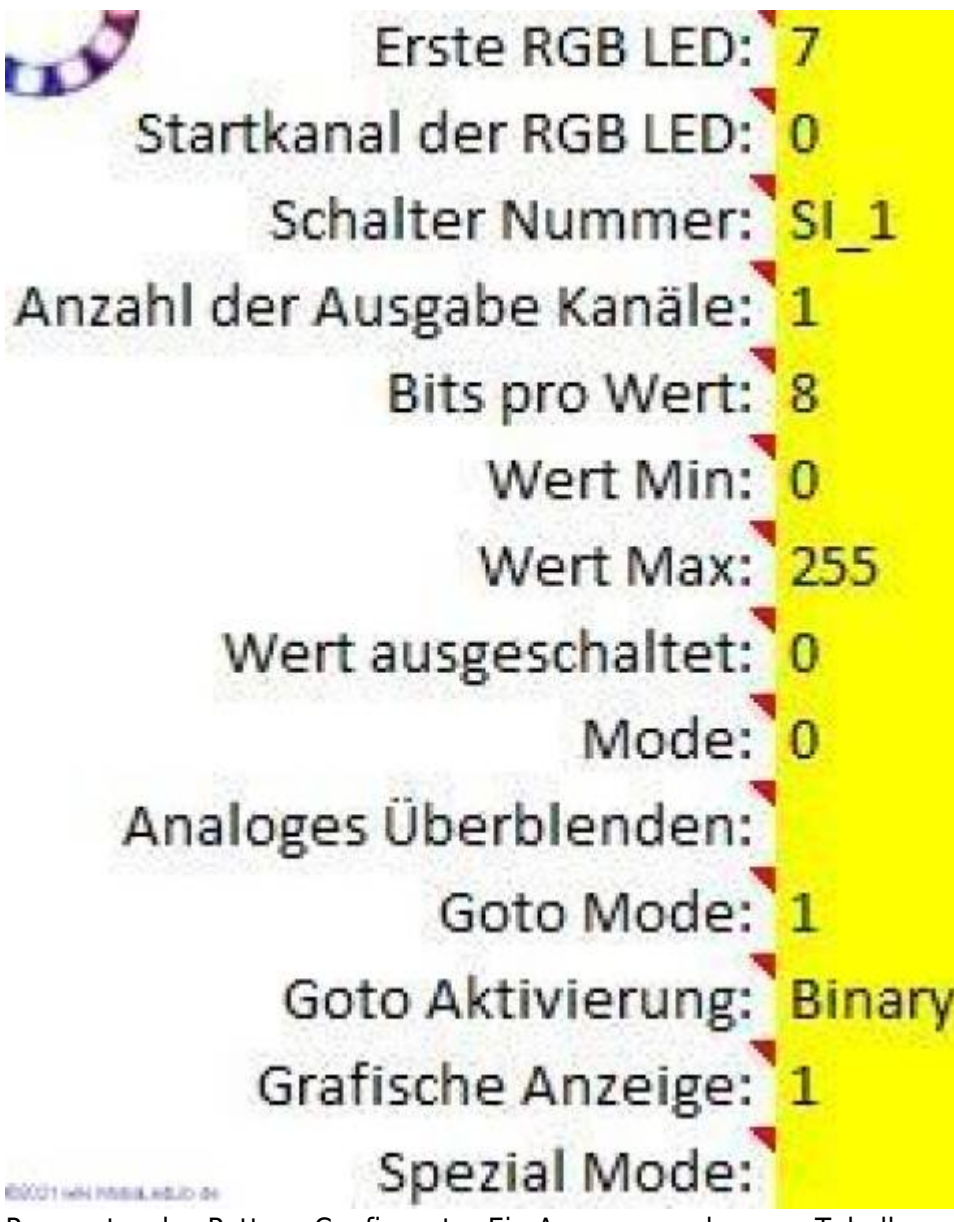

Parameter des Pattern-Configurator Ein Auszug aus der o. g. Tabelle

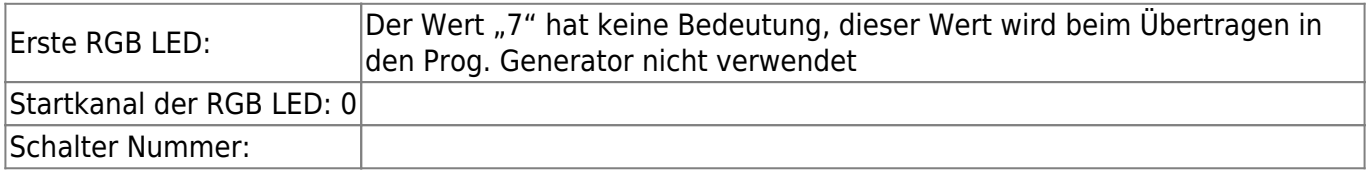

Bits pro Wert 8 | mit 8 Bits können alle möglichen Werte zwischen 0 und 255 in der LED Tabelle verwendet werden. (Wert Max /Min werden dann nicht mehr verwendet) |

Wert Max: 255 Wird verwendet, wenn "Bits pro Wert" nicht 8 ist. Dann kann über diesen Wert bestimmt werden, wie der maximale Bit Wert interpretiert wird.

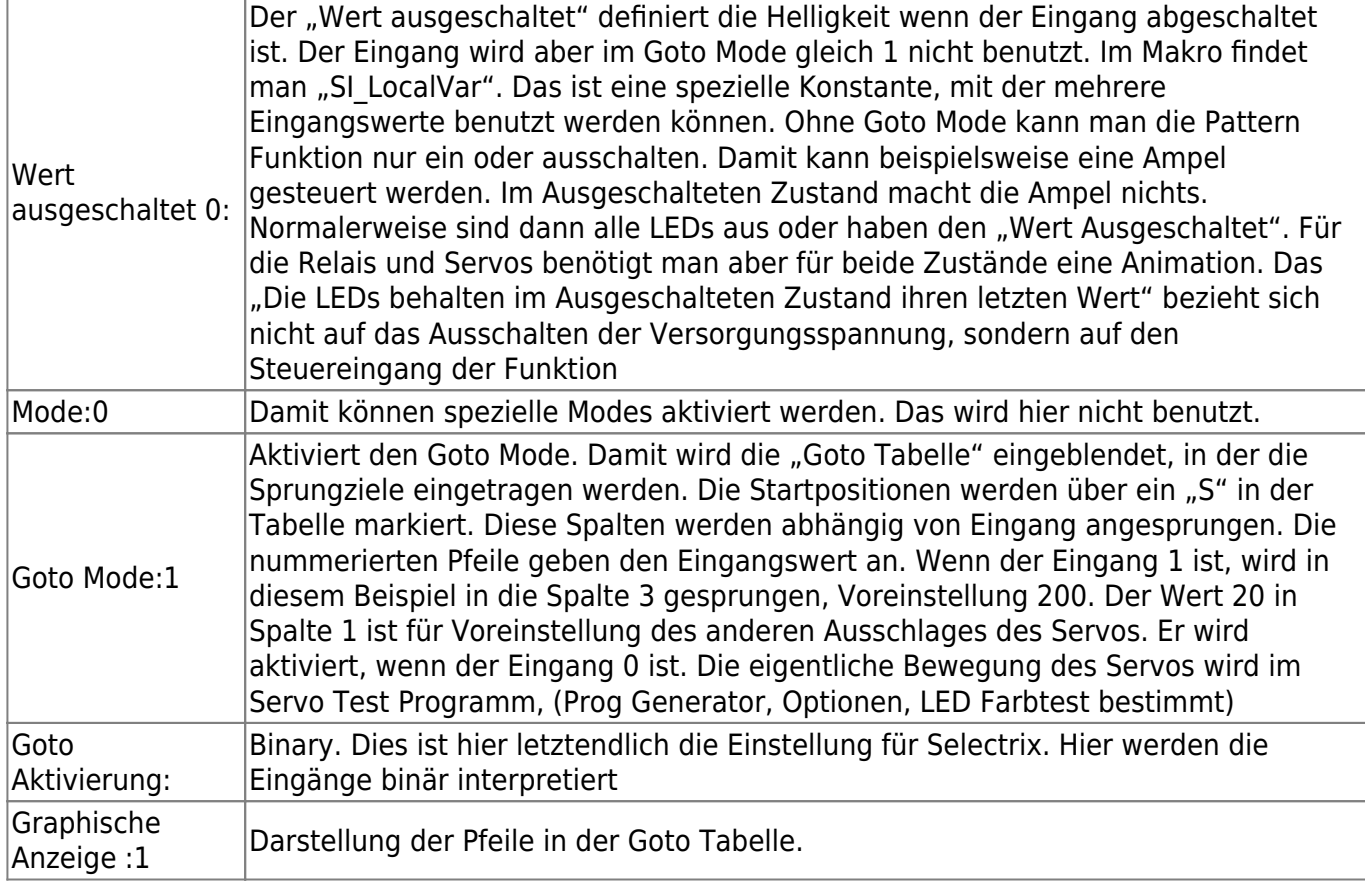

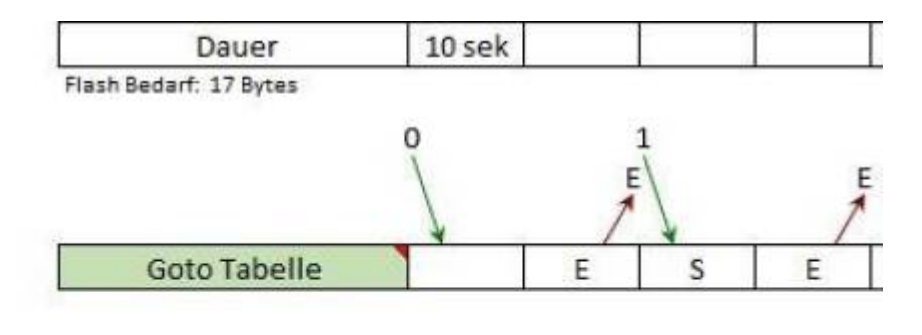

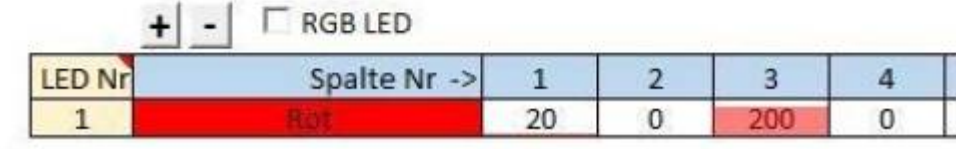

**BOTTANING ALD B** 

Für die anderen zwei Servos auf der Servoplatine wird nur in der Zeile **Startkanal der RGB LED** unterschieden. **0** für den roten Kanal, **1** für den grünen Kanal und **2** für den blauen Kanal des WS2811 Baustein auf der Servodecoder Platine.

Für diese zwei Servos wird das Makro des "roten" Servos kopiert und mit Servo grün bzw. Servo blau entsprechend umbenannt, nachdem der Startkanal geändert wurde. Die einzelnen Makros werden

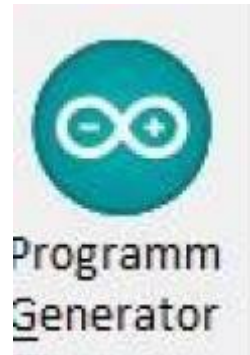

dann mit übertragen. Jedes Makro wird in den Programm Generator in die

gewünschte Zeile, entsprechend der Verkabelung der Verteilerplatte, übertragen.<br>Seno\_rot 1. Platine |||// Activation: BinaryBin\_InCh\_to\_TepVar(#InCh, 1)PatternT1(#| 5 | C1-1 Servo\_rot 1. Platine // Activation: BinaryBin InCh to TmpVar(#InCh, 1)PatternT1(#<br>// Activation: BinaryBin InCh to TmpVar(#InCh, 1)PatternT1(# Servo\_gruen 1. Platine  $C2-2$ Servo blau 1. Platine  $C3-3$  $-5$ 

Drei Zeilen, jede für einen Servo auf der Servoplatine. Vollständige Darstellung eines Makros

// Activation: Binary Bin InCh to TmpVar(#InCh, 1) PatternT1(#LED,128,SI LocalVar,2,0,255,0,0,400 ms,4,2 ,0,0,63,128,0,63)

Damit der Status der Weichenpositionen festgehalten wird, kommt wird z.B. am Ende der Konfiguration folgende Zeile eingefügt

#define ENABLE\_STORE\_STATUS

"#define ENABLE STORE STATUS" muss nur einmal, irgendwo in der Konfiguration stehen.

### **Beschreibung für die Herzstückpolarisierungs Makros**

Diese Herzstückpolarisierung wurde bei Peco Weichen integriert, dabei wurden beide

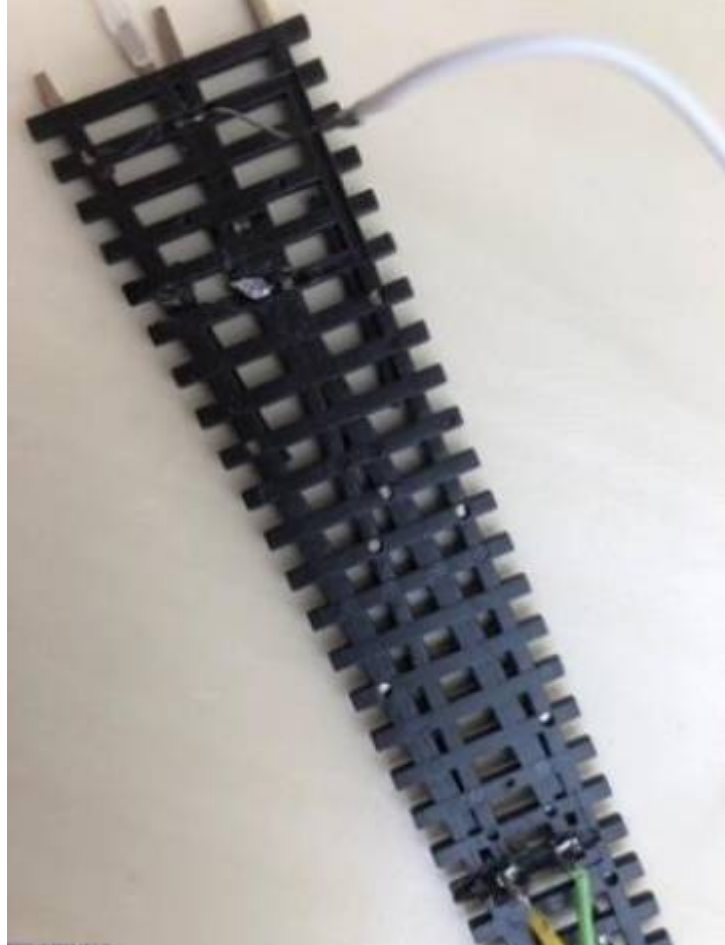

Umschaltkontakte der Relais verwendet.

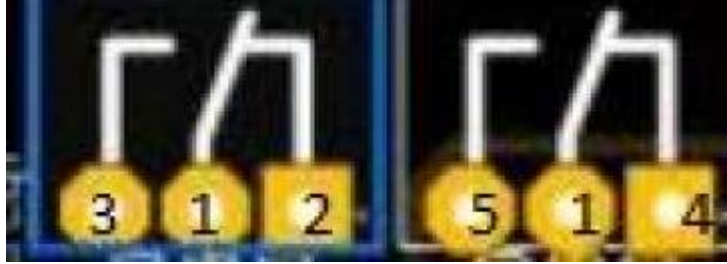

Die Mittelanschlüsse 1 werden mit dem Herzstück verbunden , Anschluss 5 und 4 gehen zu den Aussenschienen und die Anschlüsse 3 und 2 gehen zu den Zungen , der festsehende und der bewegliche Teil einer Zunge sind jeweils verbunden aber vom Herzstück getrennt.

#### **Bemerkung zur Hardware**

Die Verbindung TERM auf der Rückseite der Platine muss geschlossen sein damit der nächste Steckplatz funktioniert.

Dieser Lötjumper bleibt nur dann offen, wenn eine zweite Platine neben der ersten über die U-Verbinder SV3 bzw. SV 4 angeschlossen ist. Mit SV3 geht es zur nächsten Platine Eingang SV4. Die Verbindung TERM wird dann nur bei der letzten Platine verbunden.

TERM wird auch geschlossen. wenn die Relais Platinen über einen Wannenstecker der Verteilerplatine angeschlossen werden.

Dies gilt nur mit dieser Modifikation Vers. 1.2. Bei der Version1.1 hat TERM keine Auswirkung!

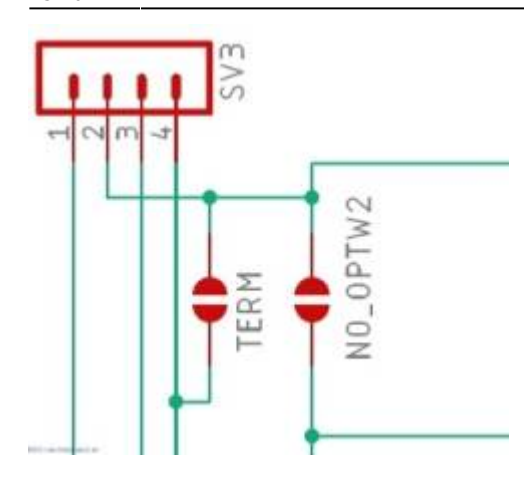

### **Der Pattern Configurator**

Anzahl der Ausgabe Kanäle: 2

Bits pro Wert: 1

Die Relaisplatine hat zwei WS2811 für die Relaisansteuerung.

Es werden jeweils zwei Kanäle eines WS2811 für ein Relais verwendet, siehe Schaltplan.

Kanal Rot und Grün des ersten WS28811 für das Relais 1.

Kanal Blau des ersten WS2811 und Kanal Rot des zweiten WS2811 für das Relais 2

Kanal Grün und Kanal Blau des zweiten WS2811 für das Relais 3.

Bei den Startkanälen wird für das erste Relais eine **0** eingetragen.

Startkanal der RGB LED: 0

Das zweite Relais bekommt eine **2**, weil dies vom blauen Kanal des ersten WS2811 und vom roten Kanal des zweiten WS2811 gesteuert wird.

Das dritte Relais wird vom zweiten- und dritten Kanal des 2. WS2811 gesteuert und bekommt eine **1**. Somit ist hier der Wert nach #Led, **128** gefolgt von **130** und dann **129**.

```
// Activation: Binary Bin InCh to TmpVar(#InCh, 1)
PatternT5(#LED,128,SI_LocalVar,2,0,255,0,0,1500 ms,400 ms,400 ms,1400 ms,400
ms,4,2 ,0,0,63,128,0,63) // Activation: Binary Bin_InCh_to_TmpVar(#InCh, 1)
PatternT5(#LED,130,SI_LocalVar,2,0,255,0,0,1500 ms,400 ms,400 ms,1400 ms,400
ms,4,2 ,0,0,63,128,0,63)
\setminus// Activation: Binary Bin InCh to TmpVar(#InCh, 1)
PatternT5(#LED,129,SI_LocalVar,2,0,255,0,0,1500 ms,400 ms,400 ms,1400 ms,400
ms,4,2 ,0,0,63,128,0,63)
\setminus
```
Die Schaltdauer ist mit 400 ms und die Wartezeit, bevor geschalten wird, ist hier mit 1500 ms angegeben.

Dies muss für die eigene Weiche angepasst werden, je nach Weg und Geschwindigkeit der Zunge.

#define Herz\_1\_StCh(LED,StCh) Pattern15(LED,StCh+128,SI\_Lor Wenn gleiche Zeiten verwendet werden, dann sollten nur die ersten 1500 ms 400 ms 400 ms 1400 ms 400 ms Dauer Flash Bedarf: 23 Bytes O 1 **Goto Tabelle** E S

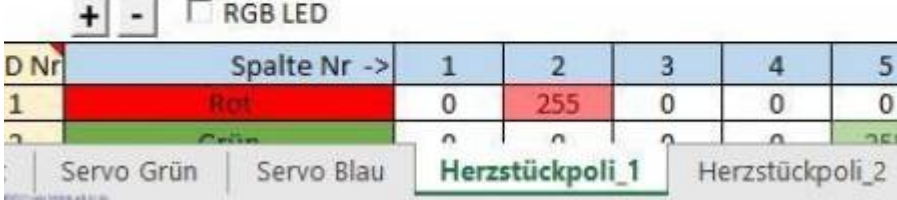

Jedes Makro wird wiederrum in den Programm Generator in die gewünschte Zeile, entsprechend der

Verkabelung der Verteilerplatte, übertragen.<br>
70 3 Anaus 31 | Herz 1 für die erste Weiche | | // Activetion: BinaryBin Inch to Tepvar(#Inch, 1) | 6 | C1-2<br>
70 4 Anaus 4 | Herz 2 für die zweite Weiche | | // Activetion: Bin 5 AnAus 5 Herz 3 für die dritte Weiche // Activation: BinaryBin\_InCh\_to\_TepVar(#InCh, 1)P 7 C2-3

An dieser Tabelle erkennt man die unterschiedlichen LED Nummern, hier 6, 6, 7

# **Übertragen der Dateien**

### **1. Möglichkeit**

Die Makros sind in dem File Servo und Herzstück Makros.MLL\_pcf gespeichert und können in dem Pfad ... Dokumente, MyPattern Config Example geladen werden. Im Pattern Configurator auf den Kreis

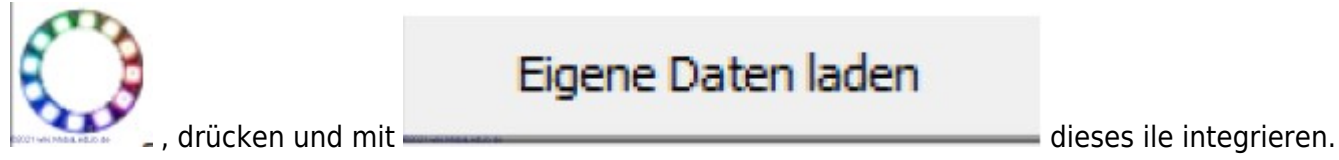

Dann kann jedes einzelne Makro in den Programm Generator übertragen werden.

### **2. Möglichkeit**

Das File Prog Gen Data Servo Master.MLL pgf in den Pfad.... Dokumente, Prog Generator Data Laden aus Datei kopierenund mit unter Optionen, Dateien einen neuen Reiter erstellen. Kopiere von Seite zu Seite Mit **With University Contracts and Terminan and Serversity Contracts** unter Optionen können dann die gewünschten Zeilen des

neuen Reiters in ein eigenes Layout übertragen werden.

# **Autor und Danksagung**

Vielen Dank an Hardi für die zahlreichen Information. a.hein 20. Juni 2021

From: <https://wiki.mobaledlib.de/> - **MobaLedLib Wiki**

Permanent link: **[https://wiki.mobaledlib.de/anleitungen/selectrix/servo\\_und\\_herzstueck?rev=1624364803](https://wiki.mobaledlib.de/anleitungen/selectrix/servo_und_herzstueck?rev=1624364803)**

Last update: **2021/06/22 13:26**

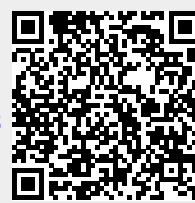